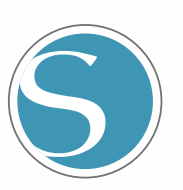

# silhouette CURIO<sub>2</sub>

Uživatelská příručka

PŘÍRUČKA Č. CURIO2-UM-151-cze

Č

٦

## **Zajištění bezpečného a správného používání**

- <span id="page-1-0"></span>• Před používáním přístroje si důkladně přečtěte tuto uživatelskou příručku, abyste přístroj používali bezpečně a správně.
- • Zabraňte tomu, aby se přístroje dotýkaly malé děti.
- • V následujícím textu jsou popsány důležité body pro bezpečný provoz. Dbejte na jejich důsledné dodržování.

### **Konvence použité v této příručce**

Aby bylo zajištěno bezpečné a přesné používání přístroje a aby se zabránilo zranění osob a škodám na majetku, jsou bezpečnostní opatření uvedená v této příručce řazena do tří níže popsaných kategorií. Jejich označení a význam jsou následující. Před čtením příručky se ujistěte, že jste zcela porozuměli jejich významu.

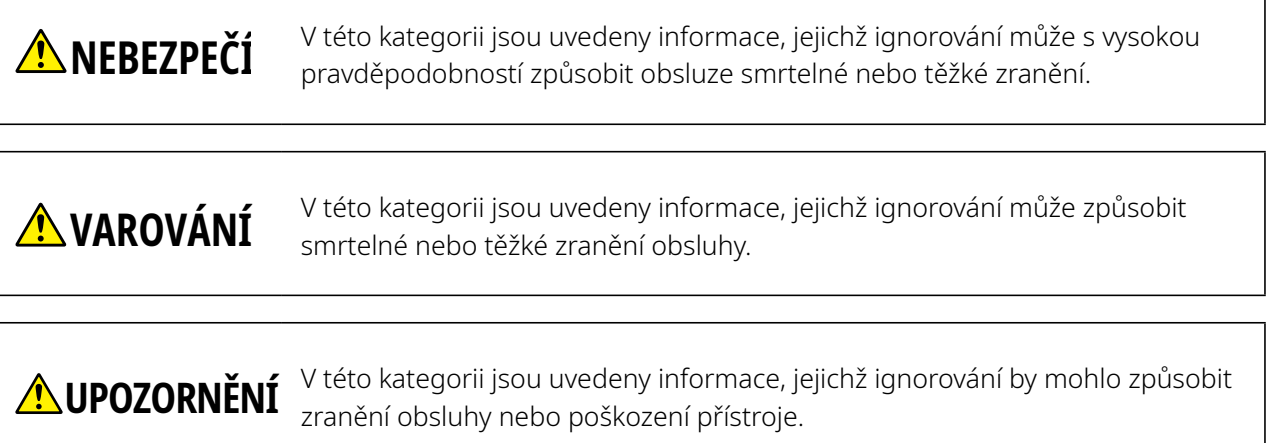

### **Popis bezpečnostních symbolů**

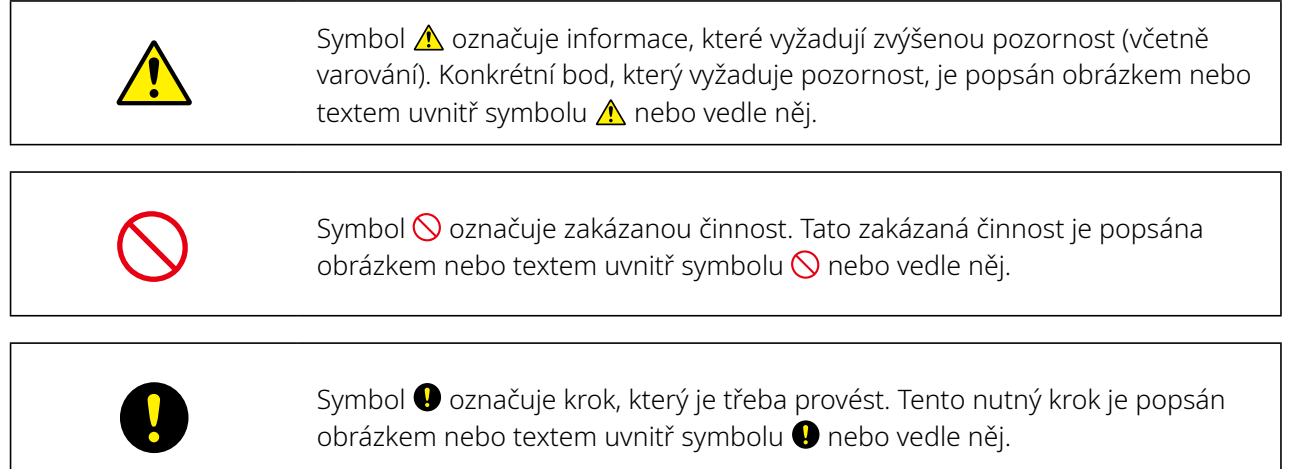

### **Předmluva**

<span id="page-2-0"></span>Děkujeme, že jste si vybrali řezací plotr Silhouette CURIO2.

Silhouette CURIO2 je malý řezací plotr. Kromě řezání grafických fólií a jiných médií lze se speciálními nástroji použít plotr Silhouette CURIO2 také k ražbě nebo vytlačování do fólie.

Před používáním přístroje si důkladně přečtěte tuto příručku, abyste přístroj používali bezpečně a správně. Po přečtení ji uložte na bezpečné místo, kde bude vždy k dispozici.

### **Poznámky k této příručce**

- (1) Bez předchozího písemného souhlasu společnosti Silhouette Japan Corporation nesmí být žádná část této publikace reprodukována, ukládána do vyhledávacího systému ani přenášena, a to v žádné formě a žádným způsobem.
- (2) Specifikace výrobku a další informace v této příručce se mohou bez upozornění změnit.
- (3) Bylo vynaloženo veškeré úsilí na poskytnutí úplných a přesných informací, pokud ovšem zjistíte nejasné nebo chybné informace nebo chcete vznést jiné připomínky či návrhy, obraťte se na obchodního zástupce.
- (4) Bez ohledu na ustanovení předchozího odstavce společnost Silhouette Japan Corporation nepřebírá žádnou odpovědnost za škody vzniklé v důsledku použití informací obsažených v tomto dokumentu nebo v důsledku použití výrobku.

### **Registrované ochranné známky**

Všechny názvy společností, značek, logotypů a produktů uvedené v této příručce jsou ochranné známky nebo registrované ochranné známky příslušných společností.

### **Autorská práva**

Tato uživatelská příručka je chráněna autorskými právy společnosti Silhouette Japan Corporation.

## **O slovech a slovních spojeních v tomto textu**

- • Všechny názvy produktů v této příručce jsou uváděny jako "Silhouette CURIO2", pokud není výslovně uvedeno jinak.
- Obrazovky aplikace Silhouette Studio, které se zobrazí po připojení plotru Silhouette CURIO2 k systému Windows 10. Nabídka obrazovky se liší v závislosti na systému připojeného počítače. Kromě toho se při aktualizaci softwaru mohou změnit uvedené obrazovky a názvy funkcí.

### <span id="page-3-0"></span>**Před použitím tohoto přístroje si přečtěte tuto příručku**

### **Bezpečnostní opatření pro manipulaci s plotrem Silhouette CURIO2**

Před použitím přístroje si důkladně přečtěte následující popis důležitých bodů, abyste plotr Silhouette CURIO2 používali bezpečně a správně a aby byl zajištěn vynikající řez.

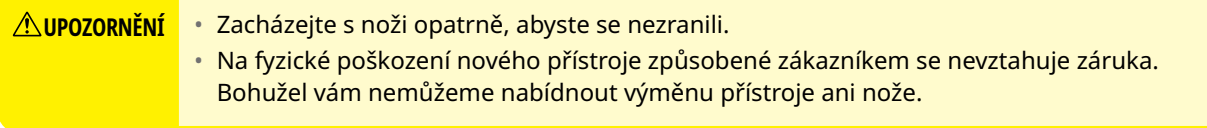

### **Před řezáním vždy proveďte zkušební řez**

Pokud podmínky pro řezání, jako je hloubka čepele nože, síla a rychlost, nejsou vhodné, může dojít ke zlomení čepele nože nebo k poškození elektrostatického panelu. Rovněž nemusí být dosaženo očekávaných výsledků řezání a médium může přijít nazmar.

Optimální podmínky pro řezání se liší v závislosti na tloušťce a kvalitě použitého média a na stupni opotřebení nože. Při každé výměně média proveďte zkušební řez.

### **Pokyny k hloubce čepele nože**

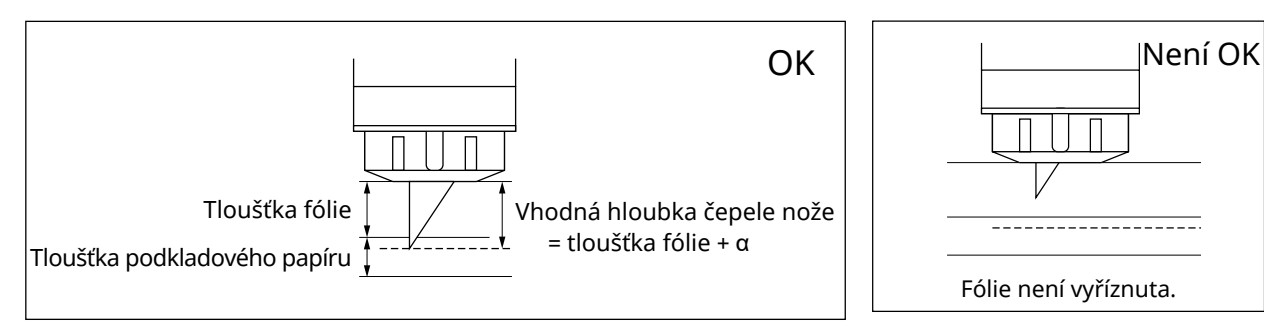

Nejdůležitějším nastavením při řezání je nastavení hloubky čepele nože. Nastavte nůž tak, aby vyčníval o trochu více, než je tloušťka řezaného média.

Při řezání fólie vysuňte nůž více než je tloušťka fólie, ale ne přes podkladový papír.

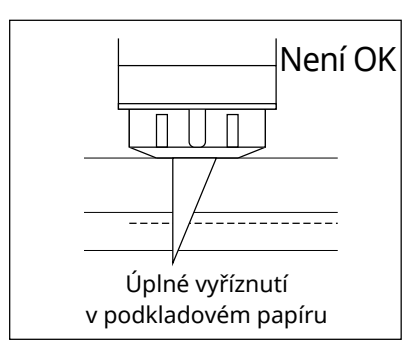

### **Vždy používejte ochrannou fólii elektrostatického panelu**

Plotr Silhouette CURIO2 zajišťuje fixaci média pomocí elektrostatického psacího panelu. Pokud se povrch elektrostatického panelu poškodí, dojde k odhalení vysokonapěťové části, což je velmi nebezpečné. Kromě toho se tak může snížit adsorpční síla.

Vždy používejte ochrannou fólii elektrostatického panelu.

### **Bezpečnostní opatření po zapnutí plotru Silhouette CURIO2**

Po zapnutí napájení se lišta Y posune směrem k vám. Nedovolte, aby se vaše ruce, vlasy nebo oděv dostaly příliš blízko k pohyblivým součástem, a neumisťujte do těchto oblastí ani do jejich blízkosti žádné cizí předměty. Pokud se vaše ruce, vlasy, oděv apod. zachytí o pohyblivé části nebo se kolem nich omotají, může dojít ke zranění a poškození přístroje.

## **Intelligent Path Technology**

<span id="page-4-0"></span>Funkce Intelligent Path Technology nabízí specializované možnosti řezání, například automatické ovládání pořadí řezání.

To umožňuje předvídat výskyt zaseknutí papíru na základě geometrie řezaných tvarů při řezání i jemného materiálu.

K zaseknutí papíru dojde, když arch papíru během řezání neodolá pnutí, které působí čepel nože. Pokud není materiál řádně upevněn, může se nůž zaháknout za tenký papír a způsobit zaseknutí papíru nebo může v závislosti na pořadí řezání dojít k vychýlení materiálu.

\* Takto lze zaškrtnout políčko před položkou "Intelligent Path Technology" (Silhouette Studio)

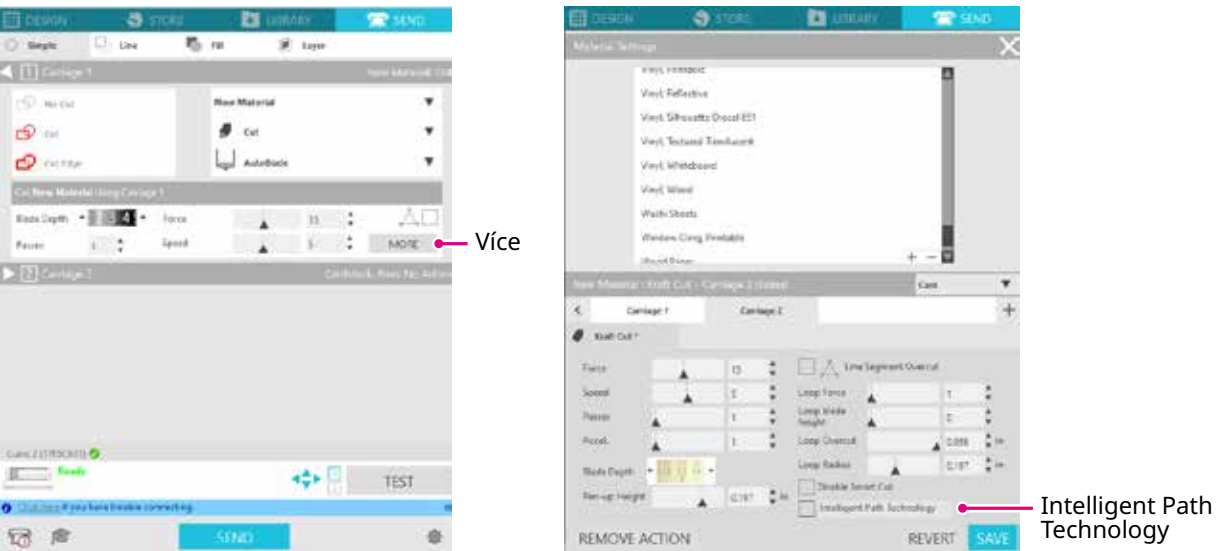

Schopnost omezující posun papíru umožňuje řezat více archů papíru na sobě a řezat tenký papír lépe než při běžném řezání.

Tato funkce bude například aktivní při řezání dvou nebo více archů na sobě, jak je uvedeno níže.

![](_page_4_Picture_9.jpeg)

**AUPOZORNĚNÍ** Funkce "Intelligent Path Technology" nemusí fungovat ve všech případech. Tato funkce je účinná v následujících případech. • Při řezání složitých návrhů • Při řezání ostrých tvarů a úhlů • Pokud se lepidlo snadno odlepuje, například těsnicí materiály **Dodatek**

## **Obsah**

![](_page_5_Picture_208.jpeg)

![](_page_5_Picture_209.jpeg)

![](_page_6_Picture_58.jpeg)

Nejnovější informace o tomto produktu, stejně jako o doplňcích a spotřebním materiálu, naleznete na našich webových stránkách, kde jsou k dispozici různé informace. Používejte je společně s touto příručkou.

https://www.silhouetteamerica.com

# <span id="page-8-0"></span>**Kapitola 1 Před použitím**

Tato kapitola popisuje hlavní vlastnosti řezacího plotru Silhouette CURIO2.

### **SHRNUTÍ PRODUKTU**

- 1.1 [Zkontrolujte obsah balení](#page-9-0)
- 1.2 [Odstraňte z přístroje obalové materiály](#page-10-0)
- 1.3 [Odstranění plechu](#page-11-0)
- 1.4 [Název a funkce jednotlivých součástí](#page-12-0)
- 1.5 [Registrace přístroje](#page-14-0)
- 1.6 [Instalace softwaru \(Silhouette Studio\)](#page-19-0)
- 1.7 [Přihlášení pomocí účtu Silhouette](#page-20-0)
- 1.8 [Získání obsahu zdarma](#page-22-0)
- 1.9 [Připojení plotru Silhouette CURIO2](#page-26-0)

## <span id="page-9-0"></span>**1.1 Zkontrolujte obsah balení**

Plotr Silhouette CURIO2 se dodává s položkami uvedenými v následujícím seznamu. Při vybalování se ujistěte, že součástí balení je veškeré příslušenství. Pokud některá položka chybí, neprodleně kontaktujte distributora, u kterého jste přístroj zakoupili, nebo zákaznické centrum společnosti Silhouette America.

![](_page_9_Figure_3.jpeg)

\*Kromě toho mohou být připojeny různé informace.

\*Pro připojení přes USB je třeba zakoupit kabel USB (typ B).

## <span id="page-10-0"></span>**1.2 Odstraňte z přístroje obalové materiály**

Pásky a výplně během přepravy drží pohyblivé části přístroje Silhouette CURIO2 na místě, aby nedošlo k jeho poškození. Odstraňte všechny obalové materiály (pásky a výplně).

*1.* Vyjměte plotr Silhouette CURIO2 z krabice.

**UPOZORNĚNÍ** Plotr Silhouette CURIO2 váží přibližně 11 kg. Při balení a vybalování plotru Silhouette CURIO2 dbejte na to, abyste kolem něj ponechali dostatečný a stabilní prostor. Pokud budete pracovat na nestabilní ploše bez pomoci dalších osob, může přístroj spadnout a způsobit těžké zranění.

*2.* Odstraňte pásky (modré), které drží jednotlivé díly přístroje na místě. Odstraňte dvě výplně (1) a (2), které drží lištu Y.

![](_page_10_Figure_6.jpeg)

*3.* Odstraňte dvě výplně (3) a (4), které drží lištu. Poté posuňte vozík nástrojů mírně na pravou stranu. Odstraňte výplň (5), která je připevněna páskou.

![](_page_10_Figure_8.jpeg)

## <span id="page-11-0"></span>**1.3 Odstranění plechu**

Na zadní straně přístroje Silhouette CURIO2 jsou připevněny dva plechy ve tvaru písmene L (2 ks). Před použitím plech ve tvaru písmene L odstraňte.

Vyšroubované šrouby už nešroubujte zpět na místo.

![](_page_11_Picture_4.jpeg)

## <span id="page-12-0"></span>**1.4 Název a funkce jednotlivých součástí**

![](_page_12_Figure_2.jpeg)

![](_page_12_Picture_104.jpeg)

![](_page_13_Figure_1.jpeg)

(8) Ovládací panel: Po zapnutí přístroje se tlačítko zobrazí pouze v provozním stavu.

![](_page_13_Figure_3.jpeg)

Polohovací tlačítko: Používá se v případě, kdy lze ručně změnit polohu vozíku nástrojů a média. Když tlačítko stisknete a podržíte, bude se vozík nástrojů pohybovat rychleji.

Tlačítko pozastavení: Slouží k pozastavení/obnovení řezání. Chcete-li pozastavené řezání zrušit, stiskněte a podržte tlačítko pozastavení.

Tlačítko elektrostatického uchycení:

Zapíná nebo vypíná elektrostatickou adhezní sílu.

Detekce tloušťky média:

Lze použít ke zjištění tloušťky média.

\* Pokud používáte reflexní média, nalepte krycí pásku a poté zjistěte tloušťku v daném místě. \* Snímač se nachází na spodní straně držáku nástroje 2.

Tlačítko Bluetooth: Zapíná nebo vypíná funkci Bluetooth.

Tlačítko Shift: Po stisknutí tlačítka Shift lze vozík nástrojů ručně přesunout do polohy pro vložení nástroje pomocí polohovacího tlačítka  $[\nabla]$ . Stisknutím tlačítka  $[\triangle]$  jej vrátíte nahoru a stisknutím tlačítka pozastavení jej vrátíte na počátek.

## <span id="page-14-0"></span>**1.5 Registrace přístroje**

Nejdříve byste si měli vytvořit účet Silhouette, je-li to nutné, a přístroj zaregistrovat. To přináší následující výhody.

- Získáte přístup ke 100 bezplatným návrhům v knihovně Silhouette.
- Při nákupu nových přístrojů Silhouette získáte ZDARMA měsíční zkušební předplatné v obchodě Silhouette Design Store.
- \*Vezměte na vědomí, že horní limit pro stahování se mění v závislosti na situaci uživatele.

### **Vytvoření účtu Silhouette**

Můžete si zdarma vytvořit účet Silhouette.

Účet Silhouette umožňuje registraci přístroje Silhouette a stejný účet Silhouette se používá na všech následujících stránkách. (SilhouetteAmerica.com nebo SilhouetteDesignStore.com)

\*Pokud již účet Silhouette máte, přejděte na stránku "Registrace přístroje".

- *1.* Přejděte na webové stránky Silhouette America.com. https://www.silhouetteamerica.com/
- 2. Klikněte na možnost "Machine Setup" ve spodní části stránky.

![](_page_14_Picture_114.jpeg)

3. Vyberte možnost "Čeština".

We've detected your language as

![](_page_14_Picture_15.jpeg)

If this is incorrect, please select your language

![](_page_14_Picture_115.jpeg)

### 4. Klikněte na možnost "VYTVOŘIT ÚČET".

#### Don't have an account vet?

Creating an account is FREE. This will allow you to register your machine, download digital content from the Silhouette Design Store, and much more.

If you have already registered a tool or set up an account through SilhouetteDesignStore.com, you already have an account and can use the same login information!

![](_page_15_Picture_135.jpeg)

### *5.* Zadejte informace o svém účtu.

Zadejte své jméno, e-mailovou adresu, heslo, znovu heslo (opakované zadání), jazyk a měnu. Zaškrtněte políčka "Souhlasím se zásadami ochrany osobních údajů", "Souhlasím se smluvními podmínkami", "Je mi více než 13 let". Pokud nechcete od společnosti Silhouette dostávat informační zpravodaje (v angličtině), zrušte zaškrtnutí políčka "Zasílejte mi zpravodaje...".

#### **UPOZORNĚNÍ** Heslo můžete zadat následujícím způsobem. Pokud se zobrazí červený křížek, změňte nebo resetujte své heslo. • Hesla musí být dlouhá alespoň 10 znaků.

• Musíte použít alespoň jednu číslici.

![](_page_15_Picture_136.jpeg)

#### **Kontrolní bod**

Pokud je s heslem problém, zobrazí se vpravo červený křížek. V takovém případě zkontrolujte heslo a zadejte jej znovu. Pokud není s heslem žádný problém, zobrazí se v poli pro zadání hesla zelený symbol zaškrtnutí.

- <span id="page-16-0"></span> $6.$  Zaškrtněte políčko "Nejsem robot" a klikněte na tlačítko "VYTVOŘIT ÚČET".
- *7.* Na registrovanou e-mailovou adresu bude zaslán potvrzovací e-mail. Klikněte na odkaz v e-mailu, abyste mohli zaregistrovat přístroj.

**Aupozornění** Účet je nutné ověřit a aktivovat kliknutím na odkaz v tomto e-mailu. Pokud jste svůj účet neaktivovali, nebudete moct přístroj zaregistrovat ani získat přístup do obchodu Silhouette Design Store.

### **Registrace přístroje**

- *1.* Otevřete webové stránky Silhouette America.com v prohlížeči. https://www.silhouetteamerica.com/
- 2. Klikněte na možnost "Machine Setup" ve spodní části stránky.

![](_page_16_Picture_106.jpeg)

3. Vyberte možnost "Čeština".

We've detected your language as

![](_page_16_Picture_10.jpeg)

If this is incorrect, please select your language

![](_page_16_Picture_107.jpeg)

*4.* Klikněte na modrý panel Přihlášení.

![](_page_16_Picture_14.jpeg)

You will need you to sign in in order to register and set up your new machine.

![](_page_16_Picture_16.jpeg)

5. Zadejte svou e-mailovou adresu a heslo a klikněte na "PŘIHLÁSIT SE" na modrém panelu v dolní části obrazovky.

![](_page_17_Picture_85.jpeg)

*6.* Z rozbalovacího seznamu zemí vyberte zemi svého pobytu a poté do pole zadejte údaje o své adrese. Klikněte na tlačítko "POKRAČOVAT".

### **SILHOUETTE MACHINE SETUP**

Please enter your address information:

![](_page_17_Picture_86.jpeg)

7. Zadejte požadované informace a klikněte na tlačítko "POKRAČOVAT". Sériové číslo je uvedeno na štítku na zadní straně přístroje a jde o 11místný kód začínající písmenem.

\*V závislosti na webovém prohlížeči může být nutné po vybrání položky kliknout na symbol "✓" a volbu potvrdit.

![](_page_17_Picture_87.jpeg)

#### **Register a NEW Machine**

8. Zaškrtněte model, který chcete zaregistrovat, a klikněte na "ZAREGISTROVAT MŮJ STROJ".

#### SILHOUETTE MACHINE SETUP

![](_page_18_Picture_3.jpeg)

*9.* Jakmile přístroj zaregistrujete a potvrdíte informace o záruce.

![](_page_18_Picture_63.jpeg)

*10.* Zavřete obrazovku.

## <span id="page-19-0"></span>**1.6 Instalace softwaru (Silhouette Studio)**

Přejděte na webové stránky Silhouette America.com, vyberte používaný přístroj Silhouette, stáhněte software ze stránky pro stahování (https://www.silhouetteamerica.com/software) a použijte jej.

https://www.silhouetteamerica.com/software

- Před instalací aplikace Silhouette Studio v počítači se systémem Windows se ujistěte, že má uživatel oprávnění správce.
	- Před instalací se ujistěte, že aplikace Silhouette Studio není spuštěna.

### **Podporované operační systémy**

• Windows 10 nebo novější

**Důležité**

• macOS X 10.14 (64bit) nebo novější

### **Instalace v systému Windows**

- *1.* Přejděte na webové stránky (https://www.silhouetteamerica.com/software).
- *2.* Klikněte na CURIO2.
- *3.* V závislosti na operačním systému (64bitový nebo 32bitový) klikněte na možnost Windows 64-bit nebo Windows 32-bit.
- *4.* Při instalaci postupujte podle zobrazených pokynů.
- 5. V průvodci nastavením klikněte na "Další".

Pokud se instalační okno nezobrazí automaticky, vyhledejte stažený soubor v části "Tento počítač" a dvěma kliknutími na "(název staženého souboru).exe" program spusťte.

### **Instalace v počítači Mac**

- *1.* Přejděte na webové stránky (https://www.silhouetteamerica.com/software).
- *2.* Klikněte na rozbalovací nabídku.
- 3. Dvakrát klikněte na "SS\_Vx.x.xxx.xxx\_M6R.dmg" (údaj o verzi).
- *4.* Přetáhněte ikonu aplikace Silhouette Studio do složky Aplikace a nainstalujte ji.

## <span id="page-20-0"></span>**1.7 Přihlášení pomocí účtu Silhouette**

- *1.* Spusťte aplikaci Silhouette Studio.
- 2. Klikněte na kartu "KNIHOVNA".

![](_page_20_Picture_4.jpeg)

*3.* Zadejte registrovanou e-mailovou adresu a heslo k účtu Silhouette a přihlaste se.

![](_page_20_Picture_85.jpeg)

*4.* Po přihlášení se zobrazí název vašeho účtu a KNIHOVNA Silhouette Studio se synchronizuje.

![](_page_21_Picture_2.jpeg)

Jsou synchronizované.

## <span id="page-22-0"></span>**1.8 Získání obsahu zdarma**

Po dokončení registrace přístroje vám bude nabídnuto bezplatné jednoměsíční zkušební předplatné, které vám umožní zdarma stahovat obsah z obchodu Silhouette Design Store.

**UPOZORNĚNÍ** Chcete-li používat bezplatný obsah, je nutné předem dokončit registraci účtu Silhouette. Chcete-li si zaregistrovat účet Silhouette, klikněte na odkaz v potvrzovacím e-mailu, který jste obdrželi při registraci účtu Silhouette. Pokud jste se nezaregistrovali, nemůžete použít registraci přístroje ani obchod Silhouette Design Store. Další informace naleznete v části "1.5 Registrace přístroje" výše.

### **Podívejte se na obsah zdarma**

Po registraci přístroje Silhouette CURIO2 získáte přístup ke 100 exkluzivním návrhům zdarma, které jsou poskytnuty společně s přístrojem.

Podrobnosti o přihlášení pomocí účtu Silhouette najdete v části "1.7 Přihlášení pomocí účtu Silhouette".

- *1.* Spusťte aplikaci Silhouette Studio pro přístroj.
- 2. Kliknutím na kartu "KNIHOVNA" otevřete knihovnu.

![](_page_22_Figure_9.jpeg)

*3.* Přihlaste se pomocí svého účtu.

![](_page_22_Picture_11.jpeg)

Pokud nejste přihlášeni, musíte to nejprve provést podle postupu v části "1.7 Přihlášení pomocí účtu Silhouette".

*4.* Po dokončení nastavení se v KNIHOVNĚ zobrazí 100 návrhů zdarma. Tento obsah se zobrazí ve složce "CURIO2", která je ve složce "Free with Machine".

![](_page_22_Picture_114.jpeg)

### <span id="page-23-0"></span>**Použití zkušebního předplatného v obchodě Silhouette Design Store**

Se zkušebním předplatným můžete po dobu jednoho měsíce od registrace přístroje zdarma\* stahovat obsah (návrhy, písma, vzory atd.). Obsah stažený v rámci zkušebního předplatného lze navíc používat i po skončení zkušebního předplatného.

\*Zdarma lze stáhnout obsah až do výše zobrazené ceny (hodnota 25 USD). Maximální cena se může lišit.

1. Přejděte na webové stránky (https://www.silhouettedesignstore.com) nebo klikněte na záložku "OBCHOD" v softwaru Silhouette Studio.

![](_page_23_Picture_120.jpeg)

2. Klikněte na možnost "Přihlásit se".

![](_page_23_Picture_121.jpeg)

*3.* Přihlaste se pomocí účtu Silhouette.

![](_page_23_Picture_122.jpeg)

4. Klikněte na ikonu "Můj účet".

![](_page_23_Picture_123.jpeg)

5. Klikněte na kartu "Credits & Subscriptions".

![](_page_23_Picture_13.jpeg)

 $6.$  Klikněte na možnost "Claim Free Trial Subscription".

![](_page_24_Picture_57.jpeg)

7. Klikněte na možnost "I don't have a credit card" ve spodní části obrazovky.

![](_page_24_Picture_58.jpeg)

#### **UPOZORNĚNÍ** Pokud zahájíte zkušební předplatné po registraci své kreditní karty, po skončení zkušebního období automaticky začne základní předplatné a z vaší kreditní karty se bude strhávat měsíční poplatek. Pokud máte zájem pouze o zkušební verzi, odstraňte údaje o kreditní kartě a zahajte zkušební předplatné kliknutím na "I don't have a credit card".

<span id="page-25-0"></span>8. Po uplatnění zkušebního předplatného se zobrazí obrazovka "Success". Po zahájení zkušebního předplatného se kliknutím na "POKRAČOVAT" vrátíte na hlavní stránku.

![](_page_25_Figure_2.jpeg)

#### POKRAČOVAT

### **Potvrzení aktivace**

Pokud najedete kurzorem myši na ikonu "Můj účet" v pravém horním rohu obrazovky, zobrazí se "Free 1-Month Trial" a budete zde moct zkontrolovat zůstatek kreditu a datum vypršení předplatného.

![](_page_25_Picture_63.jpeg)

## <span id="page-26-0"></span>**1.9 Připojení plotru Silhouette CURIO2**

Můžete si vybrat, zda chcete plotr Silhouette CURIO2 připojit k počítači pomocí kabelu USB nebo bezdrátově pomocí technologie Bluetooth. V závislosti na situaci je můžete propojit.

## **Připojení pomocí Bluetooth**

Plotr Silhouette CURIO2 má vestavěný adaptér Bluetooth, který umožňuje bezdrátové připojení k počítači.

![](_page_26_Figure_5.jpeg)

*1.* Připojte plotr Silhouette CURIO2 k zdroji napájení. Napájecí kabely připojujte v pořadí podle čísel ((1) až (3)) uvedených na obrázku níže.

![](_page_26_Figure_7.jpeg)

*2.* Stiskněte tlačítko Bluetooth. Tlačítko bliká modře a je připraveno k použití.

**Barva a stav kontrolky**

![](_page_26_Figure_10.jpeg)

Připraveno k použití (bliká modře)

Připojování (svítí tmavomodře)

### <span id="page-27-0"></span>*3.* Zapněte v počítači funkci Bluetooth.

Otevřete kartu "ODESLAT" v aplikaci Silhouette Studio a klikněte na ikonu "Zařízení Silhouette".

![](_page_27_Figure_3.jpeg)

Ze zobrazeného seznamu zařízení vyberte možnost "CURIO2" a software zahájí synchronizaci. Nastavení je dokončeno, když se na panelu "ODESLAT" zobrazí pro zařízení CURIO2 stav "Připraveno" nebo "Vložit médium".

**Dodatek**

V závislosti na typu ovladače Bluetooth předinstalovaného v počítači nemusí být bezdrátové připojení pomocí funkce Bluetooth možné. V takovém případě použijte k připojení kabel USB.

## **Připojení pomocí kabelu USB**

![](_page_27_Picture_8.jpeg)

*1.* Připojte plotr Silhouette CURIO2 k zdroji napájení. Napájecí kabely připojujte v pořadí podle čísel ((1) až (3)) uvedených na obrázku níže.

![](_page_27_Picture_10.jpeg)

*2.* Spojte počítač s plotrem Silhouette CURIO2 pomocí kabelu USB.

![](_page_28_Picture_2.jpeg)

*3.* Stisknutím tlačítka napájení zapněte přístroj Silhouette CURIO2. Otevřete kartu "ODESLAT" v aplikaci Silhouette Studio a klikněte na ikonu "Zařízení Silhouette".

![](_page_28_Picture_58.jpeg)

Ze zobrazeného seznamu zařízení vyberte možnost "CURIO2" a software zahájí synchronizaci. Nastavení je dokončeno, když se na panelu "ODESLAT" zobrazí pro zařízení CURIO2 stav "Připraveno" nebo "Vložit médium".

# <span id="page-29-0"></span>**Kapitola 2 Vytvoření dat návrhu**

 $\bar{M}$ 

V této kapitole je popsáno, jak vytvořit data návrhu v aplikaci Silhouette Studio.

### **SHRNUTÍ PRODUKTU**

- 2.1 [Jak spustit aplikaci Silhouette Studio](#page-30-0)
- 2.2 [Zadání textu](#page-33-0)
- 2.3 [Kreslení jednoduchých tvarů](#page-35-0)
- 2.4 [KNIHOVNA](#page-36-0)
- 2.5 [Nastavení registračních značek](#page-38-0)

## <span id="page-30-0"></span>**2.1 Jak spustit aplikaci Silhouette Studio**

### **Pro systém Windows**

• Aplikaci Silhouette Studio spustíte dvěma kliknutími na ikonu na ploše nebo z nabídky Start.

### **Pro systém Mac**

• Otevřete složku Aplikace a spusťte aplikaci Silhouette Studio.

Po spuštění aplikace Silhouette Studio se zobrazí stránka Studio.

![](_page_30_Picture_7.jpeg)

#### **Panel Nastavení stránky**

Panel NASTAVENÍ STRÁNKY umožňuje změnit rozměry nebo orientaci stránky.

Zkontrolujte, zda je vybrána možnost "Řezací podložka" a zda je zaškrtnuto políčko "Omezte médium na řezací podložku".

**Dodatek**

Jednotku délky (palce/milimetry) lze změnit v nabídce Předvolby. V nabídce Úpravy vyberte možnost "Předvolby", otevřete kartu "Obecné" a změňte jednotku měření.

### <span id="page-31-0"></span>**Názvy jednotlivých tlačítek**

Podrobnosti o jednotlivých funkcích naleznete v nabídce "Nápověda" na panelu nástrojů > "Uživatelská příručka...".

![](_page_31_Picture_3.jpeg)

#### **Karta STUDIO**

#### **EDESIGN**

Toto je pracovní prostor pro vytváření návrhů.

Při zobrazení nabídky KNIHOVNA nebo ODESLAT se můžete na stránku návrhu vrátit kliknutím na kartu "STUDIO".

Podrobnosti o jednotlivých funkcích stránky návrhu naleznete v nabídce "Nápověda" na panelu nástrojů > "Uživatelská příručka...".

#### **Karta OBCHOD**

![](_page_32_Figure_7.jpeg)

Pokud jste připojeni k internetu, můžete na kartě OBCHOD navštívit obchod Silhouette Design Store a procházet a nakupovat obsah, například návrhy a písma.

#### **Karta KNIHOVNA**

**E** LIBRARY

Na kartě KNIHOVNA máte přístup k uloženým návrhům a obsahu staženému z obchodu Silhouette Design Store. V knihovně můžete přidávat složky a podsložky a třídit a organizovat návrhy.

#### **Karta ODESLAT**

![](_page_32_Picture_13.jpeg)

Na kartě "ODESLAT" můžete nastavit podmínky vyřezávání návrhu a odeslat data vyřezávání do plotru Silhouette CURIO2.

## <span id="page-33-0"></span>**2.2 Zadání textu**

#### **Textový nástroj**

V aplikaci Silhouette Studio můžete použít písmo TTF (True Type) nebo OTF (Open Type) nainstalované v počítači.

Klikněte na tlačítko "Textový nástroj" na panelu nástrojů na levé straně obrazovky.

![](_page_33_Picture_5.jpeg)

![](_page_33_Picture_6.jpeg)

Po kliknutí na obrazovku se na pracovní ploše zobrazí Textový nástroj a můžete zadávat text přímo na obrazovce. Chcete-li změnit typ písma, velikost, mezery mezi písmeny, řádkování atd., klikněte na ikony na panelu Styl textu na pravé straně obrazovky.

Režim úprav textu ukončíte kliknutím na libovolné místo mimo text v pracovní oblasti. Pokud chcete vytvořený text znovu upravit, dvakrát na něj klikněte.

Přesunout: Chcete-li text přesunout na stránce, klikněte na něj a přetáhněte jej na nové místo.

Změna velikosti: Chcete-li změnit velikost textu, vyberte text a poté klikněte na jeden z rohových ovládacích úchytů a přetáhněte jej.

Otočit: Chcete-li text otočit, vyberte text a poté klikněte na zelený kroužek zobrazený nad objektem a přetáhněte jej.

Některá písma TTF (True Type font) a OTF (Open Type font) nelze přečíst nebo nejsou vhodná pro data řezání ve stylech textu. Pokud se český text nezobrazuje správně, zadejte jej až poté, co nejdříve vyberete české písmo. **Dodatek**

### <span id="page-34-0"></span>**Jak zadávat japonské znaky v počítači Mac**

V závislosti na použitém výchozím nastavení může být zadávání japonských znaků v počítači Mac obtížné. V takovém případě změňte následující nastavení v nabídce Předvolby.

1. V nabídce aplikace Silhouette Studio vyberte položku "Předvolby".

![](_page_34_Picture_4.jpeg)

*2.* Zobrazí se okno Předvolby. Zrušte zaškrtnutí políčka "Použít IME" v části "Pokročilé" a klikněte na tlačítko "OK".

![](_page_34_Picture_6.jpeg)

*3.* Restartujte aplikaci Silhouette Studio.

## <span id="page-35-0"></span>**2.3 Kreslení jednoduchých tvarů**

Na panelu nástrojů na levé straně programu jsou umístěny nástroje potřebné k tvorbě (čáry, elipsa, obdélník, mnohoúhelník, křivka).

Nástroje jsou zobrazeny na panelu nástrojů na levé straně obrazovky.

![](_page_35_Picture_4.jpeg)

### **Nástroj Čára**

![](_page_35_Picture_6.jpeg)

Pomocí nástroje Čára můžete na pracovní ploše kreslit čáry.

Nástroj Čára vytvoří jednu rovnou čáru. Podržením klávesy "Shift" na klávesnici během kreslení můžete od počátečního bodu kreslit svislé, vodorovné nebo 45º čáry.

Mnohoúhelníky, zakřivené útvary a oblouky můžete vybrat také najetím ukazatele myši na nástroj Čára.

### **Nástroj pro kreslení**

![](_page_35_Picture_11.jpeg)

Když při používání nástroje Obdélník podržíte stisknutou klávesu "Shift", vytvoříte dokonalý čtverec.

Stisknutím klávesy "Alt" uzamknete výchozí bod.

Obdélníky, elipsy a pravidelné mnohoúhelníky se zaoblenými rohy můžete vybrat také tak, že najedete ukazatelem myši na nástroj Obdélník.

## <span id="page-36-0"></span>**2.4 KNIHOVNA**

V aplikaci Silhouette Studio můžete kromě návrhů po vyřezávání, které jste sami vytvořili, používat také bezplatné návrhy dodávané s přístrojem nebo návrhy stažené z obchodu Design Store.

![](_page_36_Picture_3.jpeg)

Posuvník velikosti miniatur Zobrazit jako ikony Zobrazit jako seznam

Po dvojitém kliknutí na návrh na kartě KNIHOVNA se data řezání zobrazí v pracovním prostoru návrhu. Návrh můžete upravit nebo změnit jeho velikost. Do KNIHOVNY aplikace Silhouette můžete uložit i vlastní návrhy. Chcete-li uložit vytvořený návrh do KNIHOVNY, přejděte do nabídky "File" > "Save as" > "Save to Library" a uložte jej.

![](_page_36_Picture_154.jpeg)

### <span id="page-37-0"></span>**Silhouette Cloud**

Pokud používáte aplikaci Silhouette Studio 4 nebo vyšší, můžete synchronizovat své vlastní vytvořené nebo jinde zakoupené návrhy (až 1 GB) na servery Silhouette, abyste měli přístup ke svým souborům z více zařízení. Všechny synchronizované návrhy v KNIHOVNĚ lze uložit nejen na serveru, ale také v počítači.

Tato funkce knihovny je synchronizační službou, nikoliv službou pro zálohování.

Z tohoto důvodu důrazně doporučujeme ukládat soubory uložené v KNIHOVNĚ na externí disk nebo do zálohovací služby třetí strany.

## <span id="page-38-0"></span>**2.5 Nastavení registračních značek**

Pokud chcete řezat podle polohy vytištěného obrazu, použijte registrační značky (soutiskové značky). Když otevřete kartu "Registrační značky" na panelu Nastavení stránky a zapnete možnost Registrační značky, zobrazí se v pracovní oblasti registrační značky.

Podle velikosti a polohy návrhu můžete měnit délku, tloušťku a polohu registračních značek.

Když jsou data vyřezávání odeslána do plotru Silhouette CURIO2, snímač automaticky načte polohu registračních značek a řeže podle polohy vytištěného návrhu.

#### **UPOZORNĚNÍ** • Návrh neumisťujte do stínované oblasti. Může to způsobit chyby při skenování registračních značek. • Pokud jsou registrační značky příliš malé, skenování se nemusí zdařit.

- Uspořádejte registrační značky a poté vše vytiskněte na tiskárně.
- Po vytištění neměňte registrační značky ani návrhy. Poloha řezání se posune.

![](_page_38_Picture_8.jpeg)

# **Kapitola 3 Řezání s použitím dat návrhu**

Tato kapitola popisuje, jak řezat pomocí dat návrhu ze sady médií.

### **SHRNUTÍ PRODUKTU**

3.1 [Vložení média](#page-40-0)

<span id="page-39-0"></span>era

- 3.2 [Vložení nástroje](#page-42-0)
- 3.3 [Nastavení podmínek řezání](#page-45-0)
- 3.4 [Provedení řezu](#page-45-0)

## <span id="page-40-0"></span>**3.1 Vložení média**

Způsob upevnění médií se liší v závislosti na použitém médiu a nástroji.

- **Dodatek** /**/**
- V závislosti na materiálu některá média nelze uchytit. V takovém případě je upevněte pomocí přiložené krycí pásky.
- Pokud se při vkládání média dostane mezi elektrostatický panel a médium vzduch, před řezáním jej odstraňte a médium řádně uchyťte.
- *1.* Ustavte elektrostatický panel na plotr CURIO2.

Nejprve vysuňte sponu směrem ven.

![](_page_40_Figure_8.jpeg)

Zasuňte elektrostatický panel až na doraz a po zatlačení spony dovnitř jej zajistěte.

![](_page_40_Figure_10.jpeg)

*2.* Rozložte ochrannou fólii elektrostatického panelu na elektrostatický panel a umístěte médium. \*Vložte médium tak, že jej zarovnáte do levého horního rohu (počátek).

![](_page_40_Figure_12.jpeg)

*3.* Lehce připevněte médium a stiskněte tlačítko elektrostatického uchycení. Médium je uchyceno elektrostatickými silami.

![](_page_41_Figure_2.jpeg)

*4.* Před prací se ujistěte, že svítí tlačítko elektrostatického uchycení (bílé) a elektrostatická síla působí.

## <span id="page-42-0"></span>**3.2 Vložení nástroje**

**UPOZORNĚNÍ** S noži zacházejte opatrně, abyste se nezranili.

Plotr Silhouette CURIO2 umožňuje umístit na vozík dva nástroje současně.

![](_page_42_Figure_4.jpeg)

• Dodávaný automatický nůž lze vložit pouze do držáku nástroje 1 (levá strana). • Držák nástroje pro jiné nože a nástroje je daný. Před vložením nástroje do držáku zkontrolujte číslo, které je nástroji nebo adaptéru přiděleno. **Dodatek**

1. Po stisknutí tlačítka "Shift" stiskněte polohovací tlačítko [▽], čímž přesunete vozík nástrojů do polohy pro vložení nástroje (směrem k sobě).

![](_page_42_Figure_7.jpeg)

*2.* Pomalu zatáhněte za zajišťovací páčku držáku nástroje směrem k sobě, abyste jej odemkli.

![](_page_42_Figure_9.jpeg)

*3.* Zarovnejte žebro nástroje (automatický nůž) se zářezem v držáku nástroje a řádně jej vložte.

![](_page_43_Figure_2.jpeg)

*4.* Uzamkněte vrácením zajišťovací páčky do původní polohy.

![](_page_43_Figure_4.jpeg)

![](_page_43_Picture_5.jpeg)

Nástroj zasuňte až na doraz a poté jej zajistěte. Pokud není zasunutý až na doraz, médium nebude řezáno správně.

5. Při vložení nástroje jej plotr Silhouette CURIO2 rozpozná a automaticky zobrazí na kartě "ODESLAT" aplikace Silhouette Studio.

## <span id="page-44-0"></span>**Nástroj (volitelná položka)**

Pokud si k dodanému automatickému noži přikoupíte další nástroje, můžete zpracovávat různá média.

![](_page_44_Picture_94.jpeg)

\*Mezi dostupnými doplňky jsou různé nástroje.

**Dodatek** /

\*Děrovací nástroj vyžaduje k vyřezávání vytlačovací podložku.

### **Speciální nástroje CURIO2 (volitelná položka)**

Pokud si zakoupíte následující specializované nástroje CURIO2, můžete provádět ražbu a vytlačování do fólie. Podrobnosti naleznete v samostatné "Příručce pro doplňky".

• Dodávaný automatický nůž lze vložit pouze do držáku nástroje 1 (levá strana).

• Držák nástroje pro jiné nože a nástroje je daný.

Před vložením nástroje do držáku zkontrolujte číslo, které je nástroji nebo adaptéru přiděleno.

## <span id="page-45-0"></span>**3.3 Nastavení podmínek řezání**

1. Klikněte na kartu "ODESLAT" v pravém horním rohu obrazovky aplikace Silhouette Studio.

**T** SEND

- *2.* Zobrazí se "Panel nastavení řezání".
- *3.* Z rozevíracího seznamu podmínek řezání vyberte médium, které chcete použít.

![](_page_45_Picture_6.jpeg)

Po výběru média ze seznamu se automaticky použijí optimální podmínky řezání pro dané médium. Při použití jiných materiálů než médií Silhouette klikněte na možnost "Přidat nový typ materiálu" a ručně nastavte podmínky řezání.

![](_page_45_Picture_8.jpeg)

**Dodatek**

Média, která nejsou uvedena v seznamu: Nová média se přidávají kliknutím na tlačítko "+" vpravo dole.

- 4. Z rozevíracího seznamu Akce vyberte akci, například "Řezání" nebo "Skica".
- *5.* V rozevíracím seznamu Nástroj vyberte nástroj, který chcete použít.
- *6.* Pokud chcete podmínky řezání nastavit ručně, nastavte parametry Hloubka čepele nože, Rychlost, Síla a Průchody.

Nejprve nastavte rychlost na pomalou a sílu na nízkou, a pokud to nestačí, postupně nastavení zvyšujte.

![](_page_46_Picture_5.jpeg)

![](_page_46_Picture_216.jpeg)

Při řezání jemných nebo složitých vzorů nebo tlustých médií rychlost snižte.

Síla: Nastavte podle tloušťky řezaného média.

Průchody: Nastavte, kolikrát má být návrh řezán. Při řezání tlustých nebo tvrdých médií počet průchodů zvyšte.

**Dodatek**

#### **Pokyny k hloubce čepele nože**

![](_page_46_Picture_217.jpeg)

### **Stupnice čepele automatického nože** a Automatický nůž

- Zkontrolujte skutečnou hloubku čepele nože na stupnici automatického nože.
- Stupnici hloubky čepele nože zkontrolujte zepředu. Vzhledem k tomu, že povrch stupnice je zakřivený, při pohledu z úhlu nemusí být vidět správná hodnota.

![](_page_46_Figure_16.jpeg)

7. Pokud chcete ručně nastavit rozšířené podmínky řezání, nastavte je na stránce "VÍCE".

### **Intelligent Path Technology**

Pokud zaškrtnete políčko této funkce, můžete využít speciální řezací postup, se kterým lze řezat s vysokou silou bez vychýlení média.

![](_page_47_Picture_4.jpeg)

### **Zkušební řez**

1. Po nastavení podmínek řezání klikněte na tlačítko "TEST". Vyříznou se zkušební vzory čtverce a trojúhelníku.

![](_page_48_Picture_3.jpeg)

![](_page_48_Picture_4.jpeg)

Stisknutím tlačítka "TEST" zahájíte zkušební řez v poloze nástroje. Pokud chcete změnit polohu pro zkušební řez, stiskněte a podržte tlačítko "Poloha" a změňte polohu vozíku.

*2.* Po dokončení zkušebního řezu odlepte vnější čtverec a zkontrolujte, zda je řez čistý a bez neodříznutých částí.

Poté odlepte vnitřní trojúhelník.

Nejlépe je nechat na řezací podložce nebo podkladovém papíru tenkou stopu řezacího nože.

Na řezací podložce jsou nepatrné stopy po noži.

![](_page_48_Picture_11.jpeg)

![](_page_48_Picture_12.jpeg)

Na řezací podložce nejsou žádné stopy po noži.

![](_page_48_Picture_14.jpeg)

![](_page_48_Picture_15.jpeg)

Stopa po noži je přerušovaná.

![](_page_48_Picture_17.jpeg)

*3.* Pokud je někde nerozřezaná část nebo pokud je podkladový papír proříznutý, změňte podmínky řezání. Po změně podmínek řezání je třeba znovu provést zkušební řez a zkontrolovat jej. Nastavte znovu podmínky a proveďte znovu zkušební řez, dokud nenajdete optimální podmínky řezání pro médium, které chcete použít.

## <span id="page-49-0"></span>**3.4 Provedení řezu**

1. Klikněte na kartu "ODESLAT" v pravém horním rohu obrazovky aplikace Silhouette Studio.

**T** SEND

2. Zobrazí se panel "ODESLAT".

![](_page_49_Picture_5.jpeg)

- 3. Klikněte na tlačítko "ODESLAT".
- *4.* Po dokončení řezání stiskněte tlačítko elektrostatického uchycení na plotru Silhouette CURIO2 a vyjměte médium.

![](_page_49_Figure_8.jpeg)

- Při řezání a vykreslování se lišta Y pohybuje dopředu a dozadu. Nepokládejte na plotr Silhouette CURIO2 a do jeho okolí žádné předměty. Řezání nebo vykreslování by se mohlo vychýlit.
	- Dávejte pozor, abyste při odstraňování média neupustili odřezky do vodicí drážky.

# <span id="page-50-0"></span>**Kapitola 4 Údržba**

Tato kapitola popisuje údržbu řezacího plotru Silhouette CURIO2.

**SHRNUTÍ PRODUKTU**

4.1 [Denní údržba](#page-51-0) 4.2 [Čištění automatického nože](#page-52-0)

## <span id="page-51-0"></span>**4.1 Denní údržba**

### **Denní údržba a skladování**

Při každodenní péči se řiďte následujícími pokyny.

- (1) Pravidelně lehce otírejte přístroj a elektrostatický panel suchým měkkým hadříkem. Nepoužívejte ředidlo, benzin, alkohol apod., protože mohou poškodit povrch.
- (2) Dávejte pozor, abyste nepoškodili povrch elektrostatického panelu.
- (3) Ochranná fólie elektrostatického panelu je spotřební materiál. Pravidelně ji vyměňujte.

Při skladování v době, kdy se přístroj nepoužívá, se řiďte následujícími pokyny.

- (1) Při skladování přístroje vyjměte nástroj z držáku nástroje.
- (2) Abyste zabránili usazování prachu, zakryjte přístroj látkou nebo zástěnou.
- (3) Neskladujte na přímém slunečním světle ani na místech s vysokou teplotou a vlhkostí.
- (4) Pokud ochrannou fólii elektrostatického panelu nepoužíváte, uložte ji do sáčku, ve kterém se nacházela při zakoupení.
- (5) Ochrannou fólii elektrostatického panelu skladujte bez jejího složení.

## <span id="page-52-0"></span>**4.2 Čištění automatického nože**

Pokud na špičce nože ulpí prach z papíru nebo kousky média, otáčení nože se zpomalí, což povede ke zhoršení kvality řezu.

Automatický nůž pravidelně čistěte, abyste odstranili prach z papíru a kousky médií.

### **UPOZORNĚNÍ** • Dávejte pozor, abyste si při manipulaci s nožem nepořezali ruce. • Očistěte špičku nože vzduchem nebo měkkým materiálem. Pokud špičku nože zasáhne tvrdý materiál, může se nůž odštípnout nebo zlomit.

*1.* Pokud čepel nože vyčnívá, je to nebezpečné, proto nastavte červený ukazatel na automatickém noži do polohy "0" tak, aby nůž nevyčníval.

![](_page_52_Figure_6.jpeg)

*2.* Zarovnejte vyhloubenou část krytky hrotu automatického nože s vyčnívající částí ručního seřizovače nože a nasaďte jej.

Otáčením ručního seřizovače nože proti směru hodinových ručiček uvolněte a sejměte krytku hrotu nože.

![](_page_52_Figure_9.jpeg)

*3.* Vyčistěte hrot nože a krytku hrotu nože.

![](_page_53_Figure_2.jpeg)

**UPOZORNĚNÍ** Pokud je krytka hrotu nože uvolněná, může dojít ke zhoršení kvality řezání nebo nůž nemusí vyčnívat a řezání nemusí být možné. Před použitím se ujistěte, že je krytka hrotu nože řádně dotažena.

# <span id="page-54-0"></span>**Kapitola 5 Odstraňování problémů**

V této kapitole je popsáno, co dělat v případě problémů s plotrem Silhouette CURIO2.

### **SHRNUTÍ PRODUKTU**

- 5.1 [Řezání se neprovádí správně](#page-55-0)
- 5.2 [Aktualizace firmwaru](#page-60-0)

## <span id="page-55-0"></span>**5.1 Řezání se neprovádí správně**

Pokud se média, jako je papír nebo fólie, při řezání odlupují nebo pokud řezání neprobíhá správně, konzultujte následující seznam příčin a řešení.

### **Řez nelze provést ve správné hloubce**

#### **Je tloušťka média zjištěna správně?**

• V závislosti na typu média (zlatý a stříbrný papír atd.) nemusí být tloušťka správně rozpoznána.

V takovém případě nalepte krycí pásku na místo, kde nebude mít vliv na vykreslování na médium. Ručně přesuňte vozík nástrojů a zjistěte tloušťku v místě s krycí páskou pomocí tlačítka "Detekce tloušťky média".

\*Snímač se nachází na spodní straně držáku nástroje 2.

![](_page_55_Figure_8.jpeg)

### **Příliš hluboký řez**

### **Vyčnívá nůž příliš ven nebo je tlak při řezání příliš vysoký?**

• V aplikaci Silhouette Studio nastavte pro parametry Hloubka čepele nože a Síla menší hodnotu a proveďte zkušební řez.

![](_page_55_Picture_12.jpeg)

### **UPOZORNĚNÍ**

Při použití ráčnového nože musíte hloubku čepele nože měnit ručně. V takovém případě neotáčejte víčkem pro nastavení čepele nože vlevo od čísla stupnice 0 a vpravo od čísla 10. Ráčnový nůž by se mohl poškodit.

### **Přístroj dříve řezal správně, ale nyní neřeže**

#### **Je krytka hrotu automatického nože uvolněná?**

• Pokud je krytka hrotu automatického nože uvolněná, dotáhněte ji pomocí ručního seřizovače nože.

![](_page_56_Picture_4.jpeg)

### **UPOZORNĚNÍ**

S noži zacházejte opatrně, abyste se nezranili.

#### **Je čepel nože opotřebovaná nebo je špička zlomená?**

• Když se čepel nože opotřebuje, médium, které dosud bylo možné řezat, najednou nemusí být možné řezat. Orientační životnost je přibližně 4 km pro vinylchloridová média (řezná fólie) a přibližně 2 km pro papírová média, jako je výkresový papír, pohlednice a papír Kent.

#### **Médium nelze řezat a zůstávají na něm pouze stopy po čepeli nože**

#### **Jsou nástroje správně vloženy?**

**Dodatek** /

• Ujistěte se, že jsou nástroje v držáku řádně zasunuty až na doraz.

• Dodávaný automatický nůž lze vložit pouze do držáku nástroje 1 (levá strana). • Držák nástroje pro jiné nože a nástroje je daný. Před vložením nástroje do držáku zkontrolujte číslo, které je nástroji nebo adaptéru přiděleno.

Pomalu zatáhněte za zajišťovací páčku držáku nástroje směrem k sobě, abyste jej odemkli.

![](_page_56_Figure_14.jpeg)

Zarovnejte žebro nástroje (automatický nůž) se zářezem v držáku nástroje a řádně jej vložte.

![](_page_56_Figure_16.jpeg)

![](_page_56_Figure_17.jpeg)

Řádně jej zasuňte až na doraz tak, aby mezi ním a horním povrchem držáku nástroje nebyla žádná mezera.

Vraťte zajišťovací páčku do původní polohy.

![](_page_57_Figure_2.jpeg)

### **Je krytka hrotu automatického nože uvolněná?**

• Pokud je krytka hrotu automatického nože uvolněná, dotáhněte ji pomocí ručního seřizovače nože.

![](_page_57_Figure_5.jpeg)

![](_page_57_Picture_144.jpeg)

S noži zacházejte opatrně, abyste se nezranili.

### **Je čepel nože opotřebovaná nebo je špička zlomená?**

- Nainstalujte nový automatický nůž.
- Když se čepel nože opotřebuje, médium, které dosud bylo možné řezat, najednou nemusí být možné řezat. Orientační životnost je přibližně 4 km pro vinylchloridová média (řezná fólie) a přibližně 2 km pro papírová média, jako je výkresový papír, pohlednice a papír Kent.

### **Je hloubka čepele nože příliš malá nebo je nastavená příliš malá síla?**

• Postupně zvyšujte hloubku čepele nože a sílu v aplikaci Silhouette Studio a proveďte zkušební řez.

### **Začátek a konec řezání jsou vychýleny**

### **Je vnitřek automatického nože znečištěný?**

• Sejměte krytku hrotu automatického nože a vyčistěte ji.

![](_page_57_Figure_16.jpeg)

### **UPOZORNĚNÍ**

Při čištění vnitřku automatického nože dávejte pozor, abyste si nepořezali ruce. Podrobnosti naleznete v kapitole "4.2 Čištění automatického nože" výše.

### **Vzlíná vložené médium nebo je ohnuté?**

• Vložte médium znovu tak, aby střed média nevzlínal ani se nedeformoval.

### **Nevybrali jste pero, když používáte nůž, nebo nůž, když používáte pero?**

• Vyberte v aplikaci Silhouette Studio správný nástroj.

![](_page_58_Picture_5.jpeg)

### **Vyčnívá čepel nože příliš ven nebo je síla příliš velká?**

• V aplikaci Silhouette Studio nastavte pro parametry Hloubka čepele nože a Síla menší hodnotu a proveďte zkušební řez.

### **Je nastavená příliš malá síla?**

• Pokud je v aplikaci Silhouette Studio nastavena Síla na hodnotu 3 nebo menší, nastavte ji na hodnotu 4 nebo vyšší.

![](_page_58_Picture_10.jpeg)

### **Fólie se při řezání odlupuje**

#### **Vyčnívá čepel nože příliš ven nebo je síla příliš velká? Je Rychlost (rychlost řezání) příliš vysoká?**

• V aplikaci Silhouette Studio nastavte pro parametry Hloubka čepele nože, Síla a Rychlost menší hodnotu a proveďte zkušební řez.

![](_page_59_Picture_95.jpeg)

### **Nejsou řezané znaky příliš tenké nebo vzory příliš malé?**

• Použijte tučné písmo nebo zvětšete vzor.

Při použití řezné fólie s napínáním materiálu, jako je vinylchlorid, lze s plotrem Silhouette CURIO2 vyříznout znaky přibližně o velikosti 10 mm čtverečních, pokud jde o alfanumerické znaky, a přibližně 15 mm čtverečních, pokud jde o dvoubajtové znaky MS Gothic.

Přibližná velikost tvaru, který lze vyříznout, je 5 mm v průměru.

### **Dodatek**

V závislosti na řezaném médiu se může stát, že řezání nepůjde dobře, i když je velikost větší než zde uvedená velikost. S tímto je nutné počítat.

## <span id="page-60-0"></span>**5.2 Aktualizace firmwaru**

"Firmware" je program pro ovládání plotru CURIO2.

Pro aktualizaci firmwaru je nutná aplikace Silhouette Studio.

Pokud se na panelu "ODESLAT" aplikace Silhouette Studio zobrazí zpráva o dostupnosti aktualizace firmwaru, proveďte aktualizaci podle následujících kroků.

**Aupozornění** • Během aktualizace firmwaru neodpojujte plotr Silhouette CURIO2 od počítače. Pokud během aktualizace a při zápisu do paměti flash ROM vypnete napájení a firmware se neaktualizuje, může se stát, že plotr Silhouette CURIO2 nebude možné spustit. • Aktualizace firmwaru přes Bluetooth může chvíli trvat.

- *1.* Připojte plotr Silhouette CURIO2 k počítači přes Bluetooth nebo kabelem USB.
- 2. Spustte aplikaci Silhouette Studio a otevřete kartu "ODESLAT". Pokud je k dispozici nová verze firmwaru, na kterou lze aktualizovat, zobrazí se následující zpráva.

![](_page_60_Picture_129.jpeg)

3. Kliknutím na možnost "Aktualizovat nyní" zahajte aktualizaci firmwaru.

![](_page_60_Picture_130.jpeg)

Aktualizovat nyní

![](_page_60_Picture_131.jpeg)

- *4.* Po dokončení aktualizace firmwaru se plotr Silhouette CURIO2 automaticky restartuje.
- 5. Jakmile se stav plotru Silhouette CURIO2 v aplikaci Silhouette Studio změní na "Připraveno" nebo "Vložit médium", jste hotovi.

![](_page_60_Picture_132.jpeg)

## **V případě potíží**

<span id="page-61-0"></span>Navštivte naše webové stránky, kde naleznete informace o tom, jak tento přístroj používat a co dělat v případě problémů.

https://www.silhouetteamerica.com/

Technické údaje se mohou bez upozornění změnit.

Uživatelská příručka Silhouette CURIO2 CURIO2-UM-151-cze 3. července 2023, 1. vydání-01

**Silhouette Japan Corporation**

![](_page_63_Picture_0.jpeg)